# NEC

Express5800 シリーズ ESMPRO®/ACBlade マルチサーバオプション Ver5.3

# 1ライセンス/6ライセンス

UL1046-505 UL1046-515

UL1046-H505 UL1046-H515 UL1046-J505 UL1046-J515

セットアップカード (05版)

このたびは ESMPRO/ACBlade マルチサーバオプション Ver5.3をお買い上げ頂き、誠にありがとうございます。

本書は、お買い上げ頂きましたセットの内容確認、セットアップの内容、注意事項を中心に構成されていま す。ESMPRO/ACBlade マルチサーバオプションVer5.3をご使用になる前に、必ずお読みください。

Microsoft、Windows、Windows Server、Hyper-V は、米国Microsoft Corporation の米国およびその他の国における登 録商標です。

CLUSTERPRO、ESMPROは、日本電気株式会社の登録商標です。

Smart-UPS、PowerChute、APC は、Schneider Electric Industries SAS またはその関連会社の登録商標または商標で す。

VMware ESXi はVMware, Inc の登録商標もしくは商標です。

その他の会社および製品の名称は、総てそれぞれの所有する登録商標または商標です。

# 目次

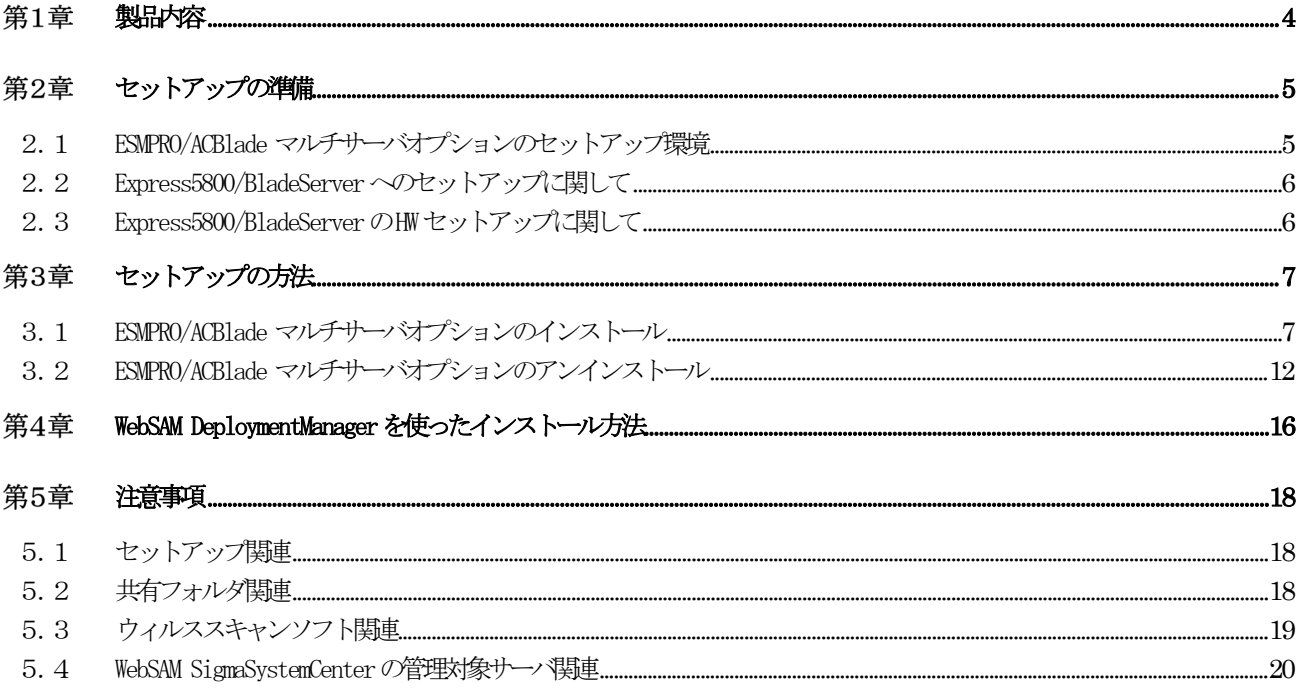

## 第1章 製品内容

<span id="page-3-0"></span>ESMPRO/ACBlade マルチサーバオプション Ver5.3のパッケージの内容は、製品に同梱の 「構成品表」に記載されています。

添付品が全部そろっているかどうか、確認してください。

#### 第2章 セットアップの準備

<span id="page-4-0"></span>ESMPRO/ACBlade マルチサーバオプションをご使用になるためには、マルチサーバ構成内に管理サーバとして ESMPRO/ACBlade 管理オプション Ver5.3以降がセットアップされているサーバが必要です。ESMPRO/ACBlade 管 理オプションのセットアップ方法は ESMPRO/ACBlade 管理オプションのセットアップカードを参照してくださ い。

#### <span id="page-4-1"></span>2.1 FSMPRO/ACBlade マルチサーバオプションのセットアップ環境

ESMPRO/ACBlade マルチサーバオプションをセットアップするためには、次の環境が必要となります。

<ハードウェア> 対象機種 : Express5800/BladeServerシリーズ、 iStorage NSシリーズ (ブレードタイプのみ) ※1 メモリ : 7.5MB以上 固定ディスクの空き容量 : 40.0MB以上

<ソフトウェア>

Windows Server 2016 Standard/Datacenter Windows Server 2012 R2 Standard/Datacenter Windows Server 2012 Standard/Datacenter VMware ESXi 5/6 ※2

最新の対応OS状況は、以下をご参照ください。

[http://jpn.nec.com/esmpro\\_ac/](http://jpn.nec.com/esmpro_ac/) → 動作環境 → 対応OS一覧

- ※ ESMPRO/ACBlade マルチサーバオプションをx64のOSで動作させる場合、WOW64がサポートされ ている必要があります。
- ※ Windows Storage Server 2016/2012 R2、iStorage NSシリーズのみに対応しています。 [http://jpn.nec.com/istorage/product/nas/ns/lineup.html?](http://jpn.nec.com/istorage/product/nas/ns/lineup.html)
- ※1 以降では、iStorage NSシリーズ (ブレードタイプ)をExpress5800/BladeServerと同等とし て説明しております。そのため、iStorage NSシリーズ (ブレードタイプ)をご使用の場合は Express5800/BladeServerをiStorage NSシリーズ(ブレードタイプ)と読み替えて、セットア ップ作業を行ってください。 ただし、WebSAM WebSAM DeploymentManagerなど、説明中で使用しているESMPRO/AC製品以外 の製品については、iStorage NSシリーズへの対応状況等を、別途ご確認いただいたうえで ご使用ください。
- ※2 Express5800/BladeServer シリーズにVMware ESXiをインストールし、ESMPRO/ACBlade 管理 オプションによる電源管理/自動運転を行う場合、以下の注意事項があります。 - VMware ESXi の電源制御を行う際、VMware ESXi に使用するライセンスに条件が発生し ます。ESXi Hypervisor エディション等の無償版ライセンス製品では、電源制御が行えませ ん。Standardエディションなど有償ライセンス製品をご利用ください。
	- 仮想サーバ(ESXi)および(ESXi上で動作する)仮想マシンには、電源制御ソフ トウェアのインストールは不要です。制御端末のライセンス管理ツールに

てESMPRO/ACBlade マルチサーバオプションのライセンスキーを登録してく ださい。

ESMPRO/AutomaticRunningControllerおよび各オプションパッケージ製品のアップデートを 下記サイトに公開しています。未適用のアップデートがございましたら、ダウンロードし適 用してください。

<https://www.support.nec.co.jp/PSHome.aspx>

- → 修正物件ダウンロード
- → 製品名・カテゴリから探す
- → ESMPRO/AutomaticRunningController

#### <span id="page-5-0"></span>2.2 Express5800/BladeServerへのセットアップに関して

Express5800/BladeServerへESMPRO/ACBlade マルチサーバオプションをセットアップする方法として、2通りの方法 があります。ご利用の環境に応じて選択してください。

- I. Express5800/BladeServerにCRT、キーボード、マウス、CD-ROMドライブを接続してローカルイ ンストールする方法。
	- → 「第3章 セットアップの方法」に従ってセットアップしてください。
- II. WebSAM WebSAM DeploymentManager(以降、WebSAM DeploymentManagerと記載)のアプリケーショ ンの自動インストール機能を利用して、OSインストール時に自動インストールする方法。
	- →[「第4章](#page-14-0)WebSAM DeploymentManager[を使ったインストール方法」](#page-14-0)の項を参照してください。

#### <span id="page-5-1"></span>2.3 Express5800/BladeServer のHWセットアップに関して

(1) システムBIOSの設定に関して

Express5800/BladeServerをESMPRO/AutomaticRunningController製品群で自動運転するために必要な設定を 行ってください。

システムBIOSの変更方法に関しては、Express5800/BladeServerシリーズ本体装置に添付のマニュアルを 参照してください。

(ア) AC-LINKの設定

Express5800/BladeServerへESMPRO/ACBlade マルチサーバオプションをインストールし、連動サーバとして 使用する場合は、[Stay OFF]を設定します。

(イ) リモートパワーオンの設定

Wake On LANによる起動ができるように、BIOS設定においてWake On LANの設定を有効にしてください。サー バ基盤表面などに貼られた MACアドレスを記載したシール、またはWebSAM DeploymentManagerの設定情報な どを確認して、MACアドレスを確認/控えておいてください。

## <span id="page-6-0"></span>第3章 セットアップの方法

※注意

対象サーバにWware ESXi をインストールしている場合、以下のセットアップ作業は不要です。製品添付のライセンスキ ーの登録を行ってください。

ライセンスキーの登録は、ESMPRO/ACBlade 管理オプションをセットアップした制御端末上の[スタ ート] -> [すべてのプログラム] -> [ESMPRO/AutomaticRunningController]->[ESMPRO\_AC ライセンス] から行ってください。

ライセンスキーの登録方法については、ESMPRO/AutomaticRunningController のセットアップカー ドを参照してください。

#### <span id="page-6-1"></span>3. 1 ESMPRO/ACBlade マルチサーバオプションのインストール

- (1)AdministratorもしくはAdministrator権限のあるユーザでコンピュータにログオンし、ラベ ルに『ESMPRO/AutomaticRunningController CD 2.3』と記載されているCD-ROMをCD-ROMドライ ブにセットします。
- (2)CD-ROMドライブの『Setupac.exe』を起動します。

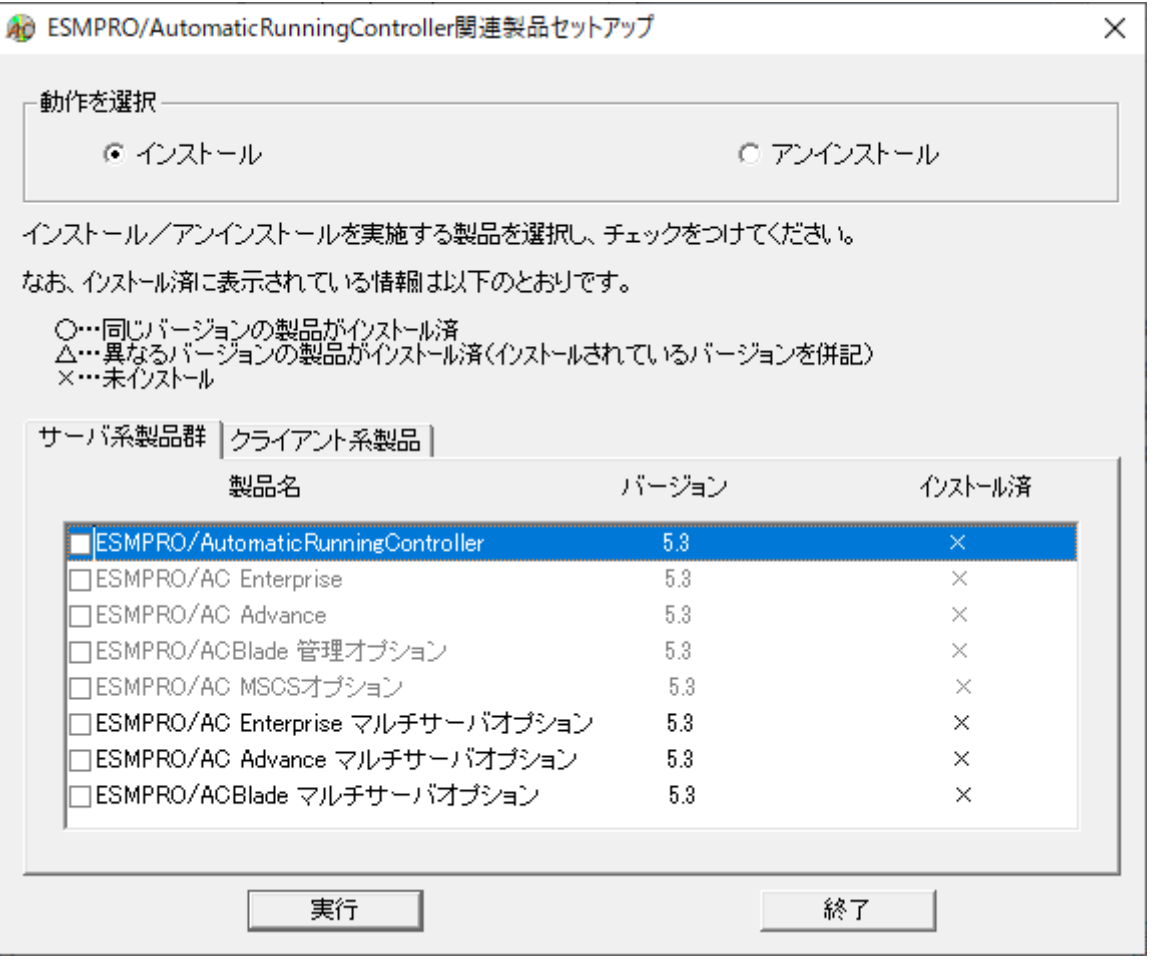

異なるバージョンの製品がインストールされている場合、インストール済の欄こ△(バージョン)が表示されていま す。

下位バージョン(Ver5.0以上)からのバージョンアップインストールを実施される場合は、通常のインストールと同 様に行ってください。その際、設定内容はそのまま引き継がれます。

(3)「動作を選択」のラジオボタンで「インストール」を選択したあと、サーバ系製品群タブの 中からESMPRO/ACBlade マルチサーバオプションを選択し、チェックを有効にします。

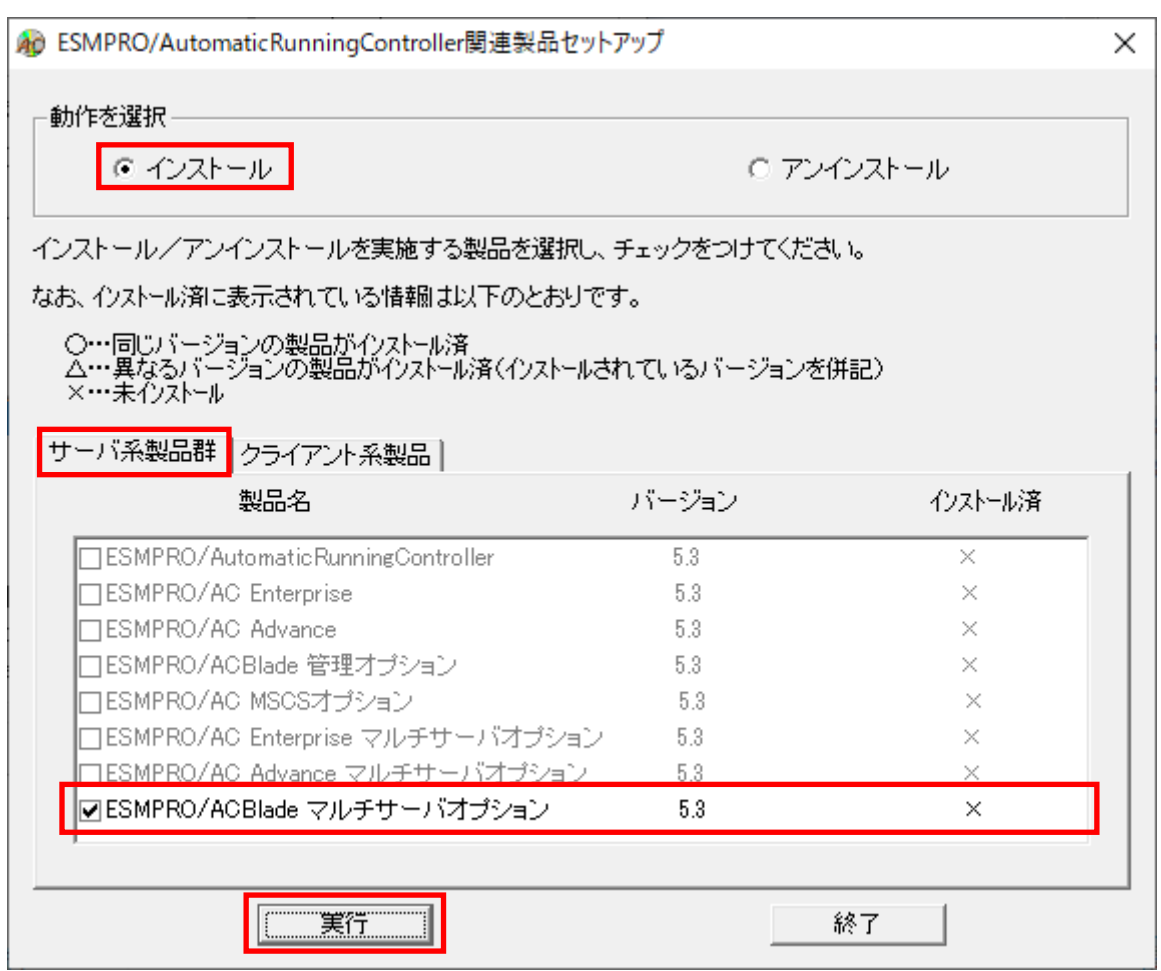

- (4)「実行」ボタンを選択します。
- (5)選択した製品のインストール確認メッセージが表示されますので、「はい」を選択します。

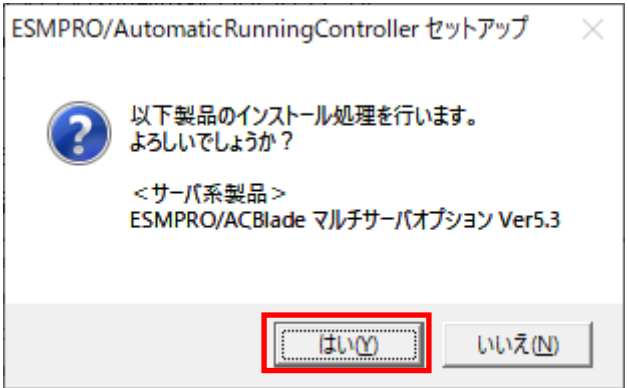

(6)ESMPRO/ACBlade マルチサーバオプションのセットアップが開始されますので、「次へ」ボタ ンを選択します。

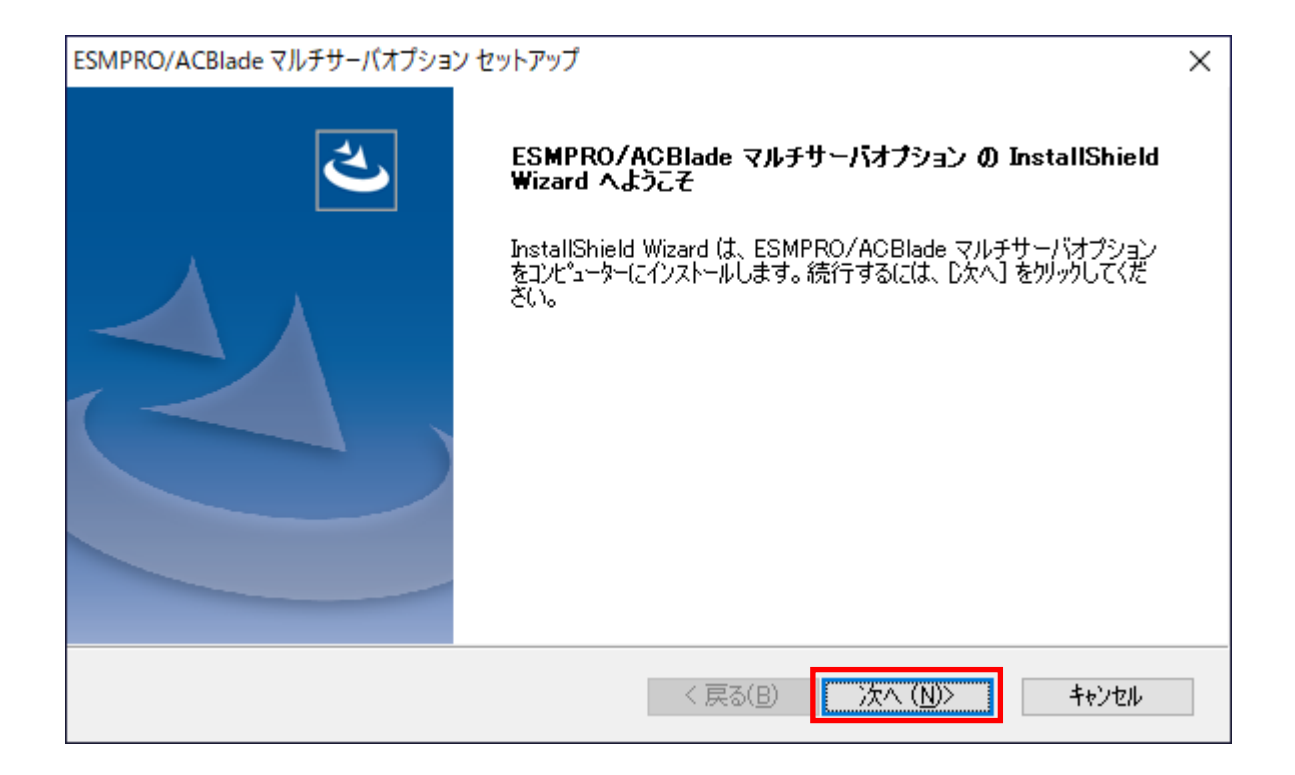

(7)続いて、インストール先を選択します。表示されているフォルダとは別のフォルダにインス トールする場合は、「参照」ボタンをクリックしてインストール先のフォルダを選択します。 インストール先が決定したら、「次へ」ボタンを選択します。

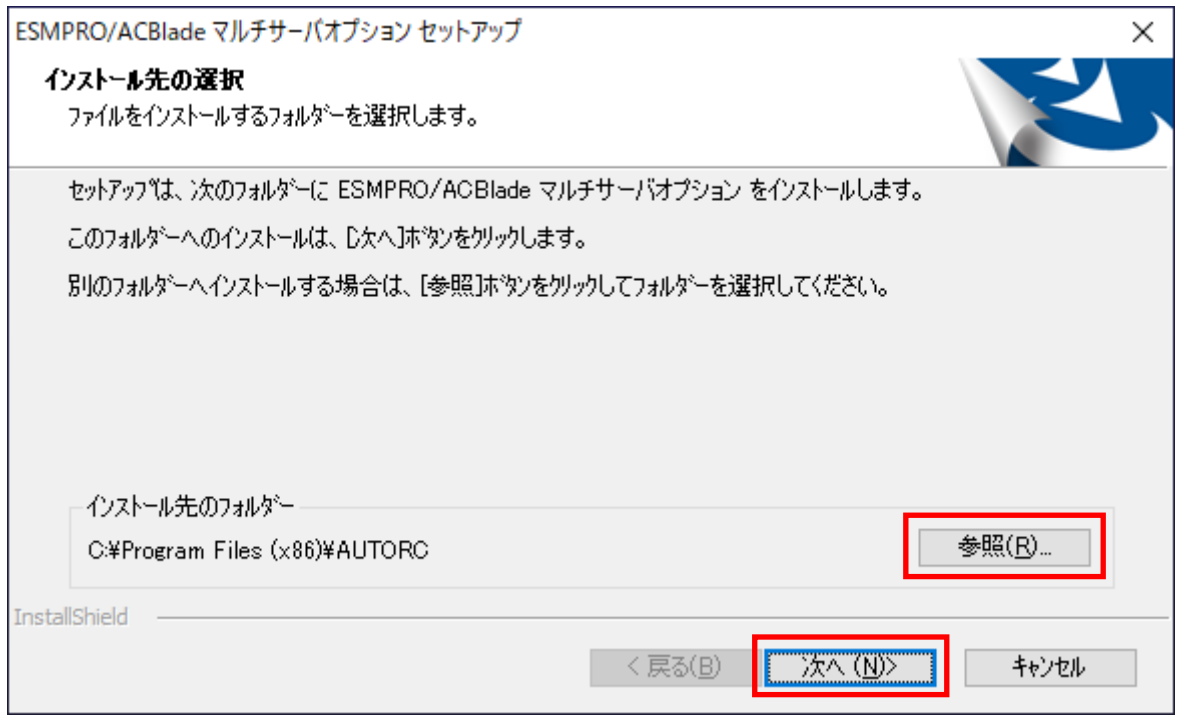

- (8)ファイルの転送が開始されます。
- (9)次の画面が表示されたら、インストールの完了です。「完了」ボタンを選択します。

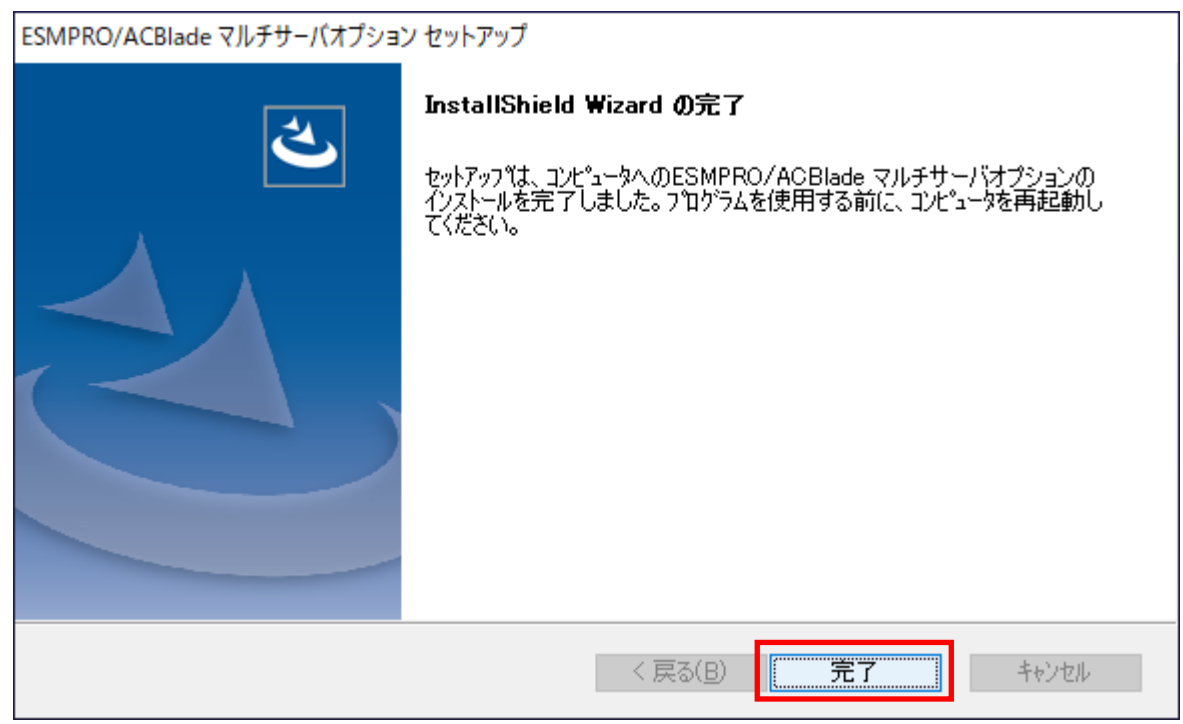

(10)最初の画面に戻り、ESMPRO/ACBlade マルチサーバオプションのインストール済欄に○およ

びバージョンが表示されていることを確認します。

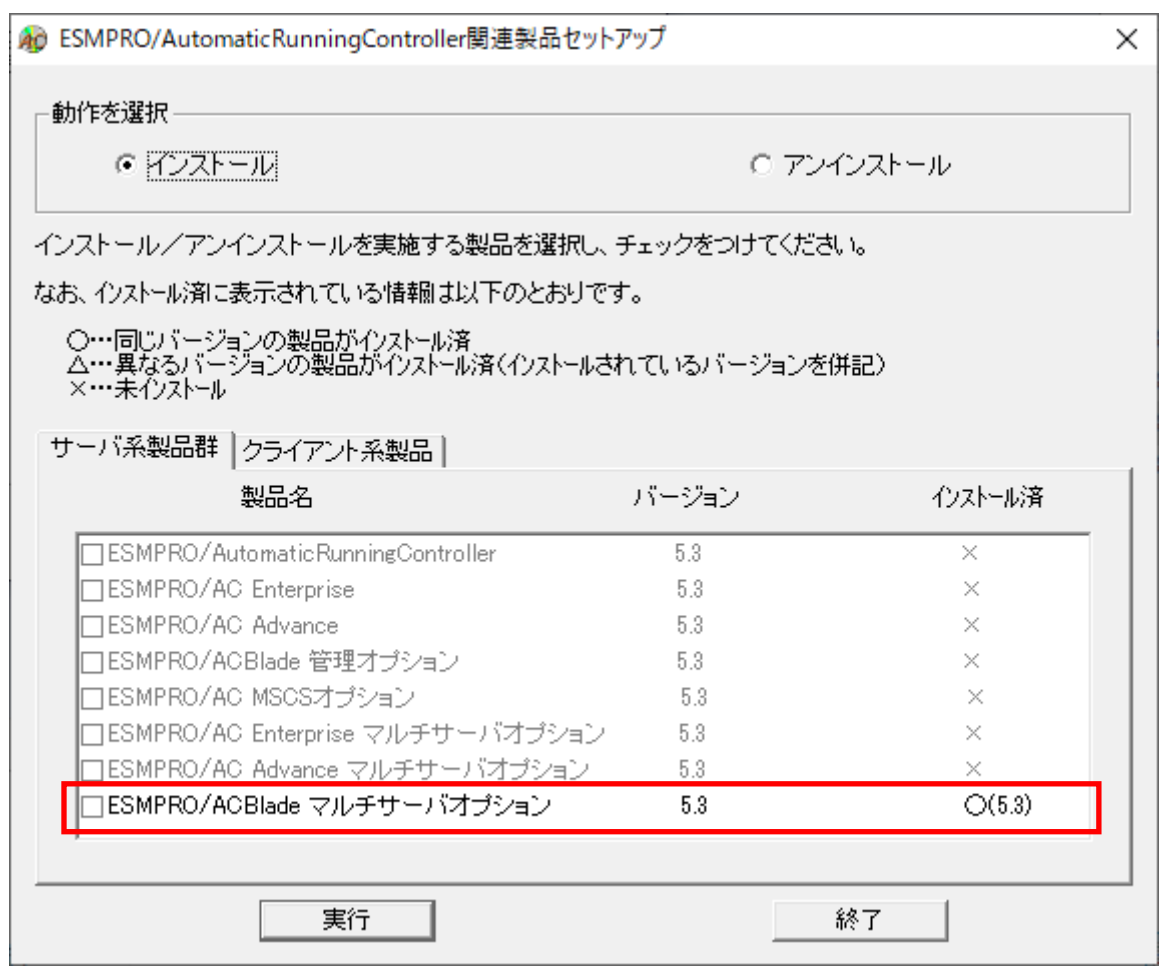

- (11)インストール後は、Setupac.exe を終了してシステムを再起動してください。
- (12)最新のアップデートを適用してください。アップデートの適用方法につきましては、ダウ ンロードしたアップデートモジュールに付属のREADME.TXTをご参照ください。
- (13)再起動完了後、ESMPRO/ACBlade マルチサーバオプションのライセンスキーを登録してくだ さい。ライセンスキーの登録は、ESMPRO/ACBlade 管理オプションをセットアップした制御端 末上の [スタート] → [すべてのプログラム] → [ESMPRO/AutomaticRunningController]->[ESMPRO\_AC ライセンス]から行ってください。 ライセンスキーの登録方法については、ESMPRO/AutomaticRunningControllerのセットアップ カードを参照してください。

注意

- バージョンアップセットアップの場合は、上記(6)~(7)の手順が省かれ、インストールが実行されます。イ ンストール先を変更することはできません。また、バージョンアップセットアップでは、これまでの運用で設定し た情報を保持したまま、モジュールのコピーを行います。
- ・ セットアップの実行中に<終了>及び<キャンセル>ボタンを押すと、セットアップ中止の確認の メッセージが表示されます。そのメッセージボックスで<終了>ボタンを押すと、セットアッ プは中止されます。その場合、途中まで転送されたファイルの削除は行われませんのでご注意 ください。

### <span id="page-11-0"></span>3. 2 ESMPRO/ACBlade マルチサーバオプションのアンインストール

- (1)インストールを行ったAdministratorもしくはAdministrator権限のあるユーザでコンピュー タにログオンし、ラベルに『ESMPRO/AutomaticRunningController CD 2.3』と記載されている CD-ROMをCD-ROMドライブにセットしてください。
- (2)CD-ROMドライブの『Setupac.exe』を起動します。

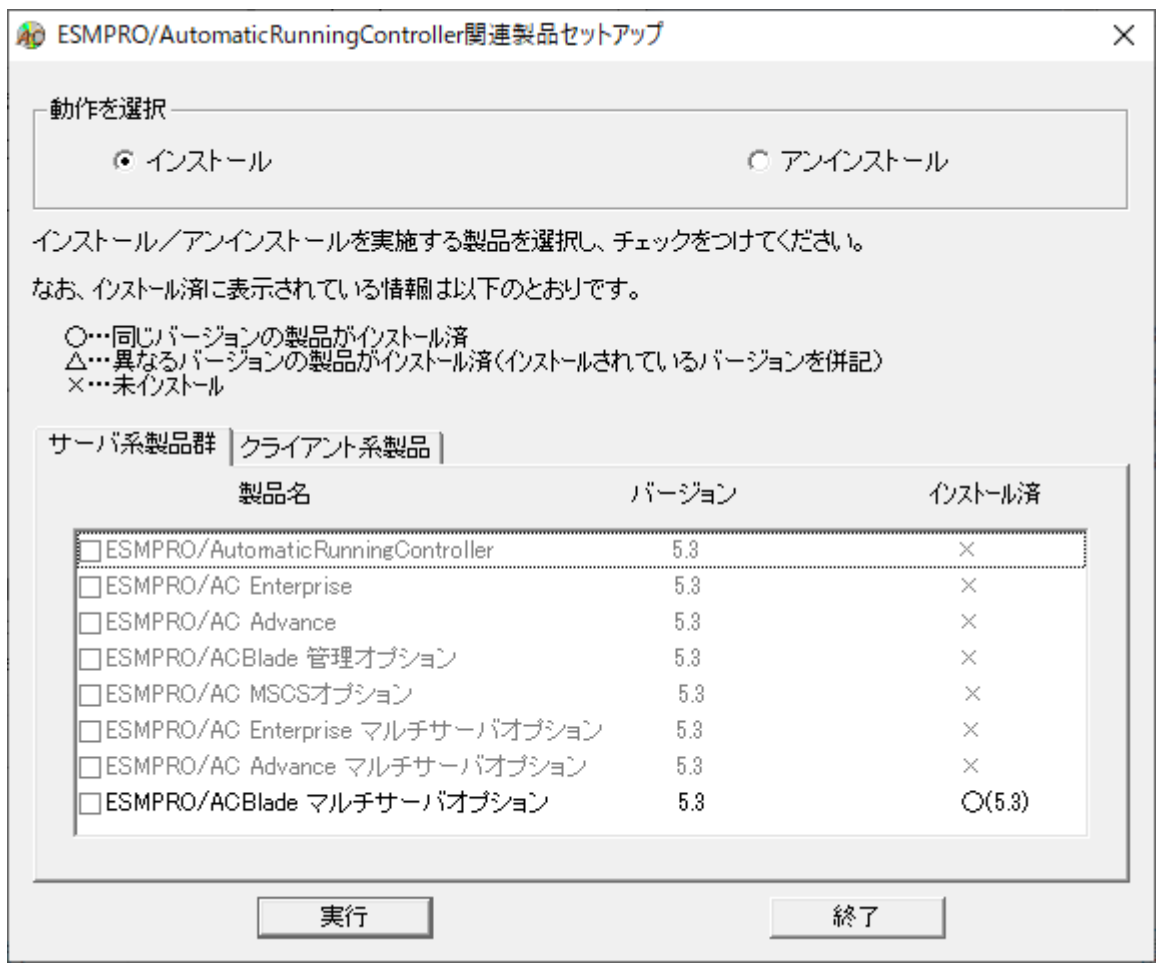

(3)「動作を選択」のラジオボタンで「アンインストール」を選択したあと、サーバ系製品群タ ブの中からESMPRO/ACBlade マルチサーバオプションを選択し、チェックを有効にします。

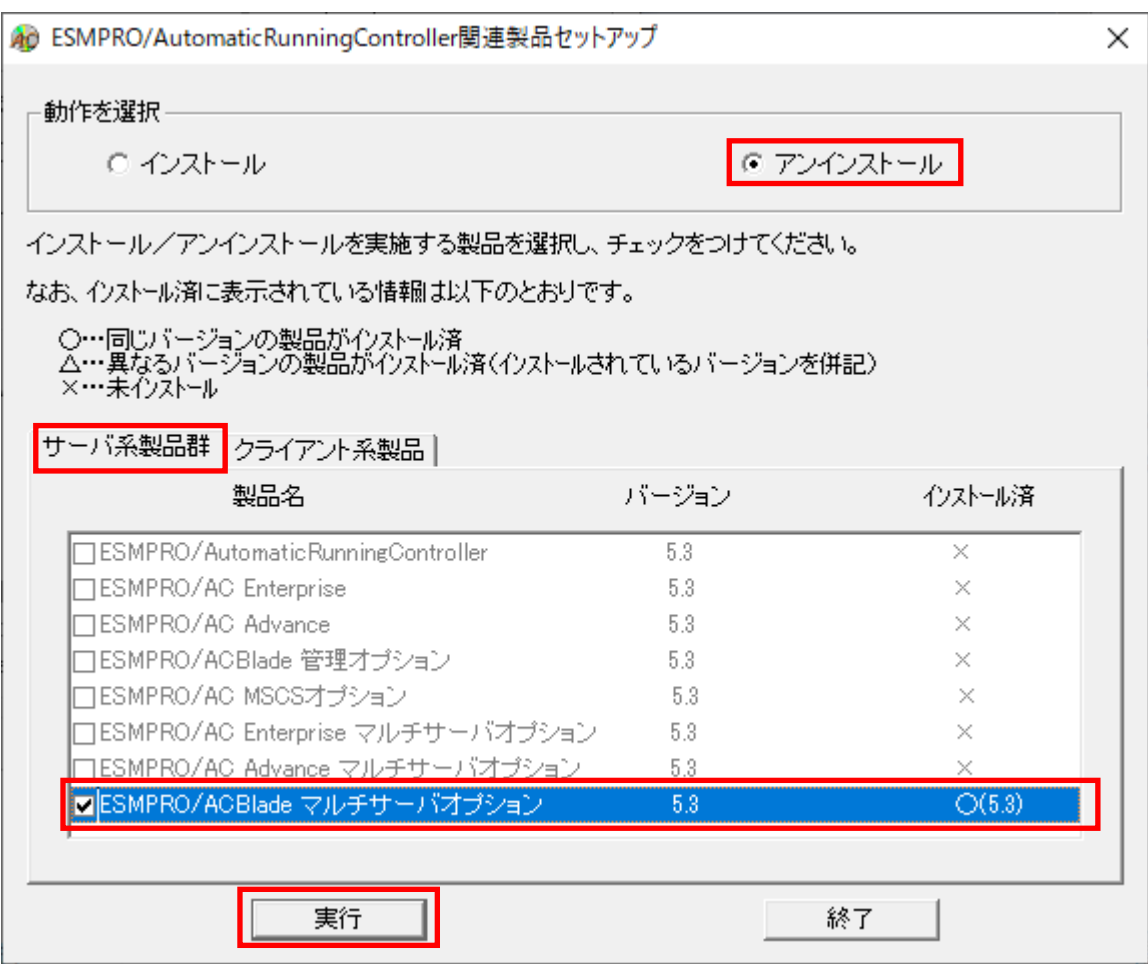

- (4)「実行」ボタンを選択します。
- (5)選択した製品のアンインストール確認メッセージが表示されますので、「はい」を選択しま す。

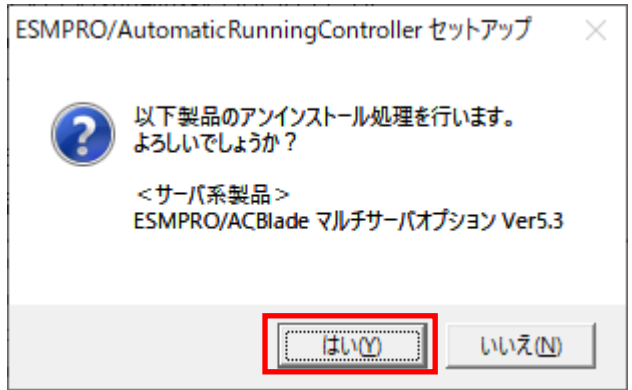

(6)インストーラが起動され、もう一度確認メッセージが表示されますので、「はい」を選択し ます。

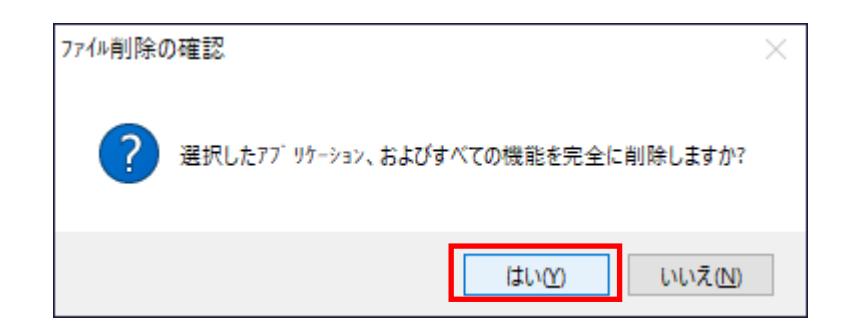

- (7)ファイルの削除が行われます。
- (8)次の画面が表示されたら、アンインストールの完了です。「完了」ボタンを選択します。

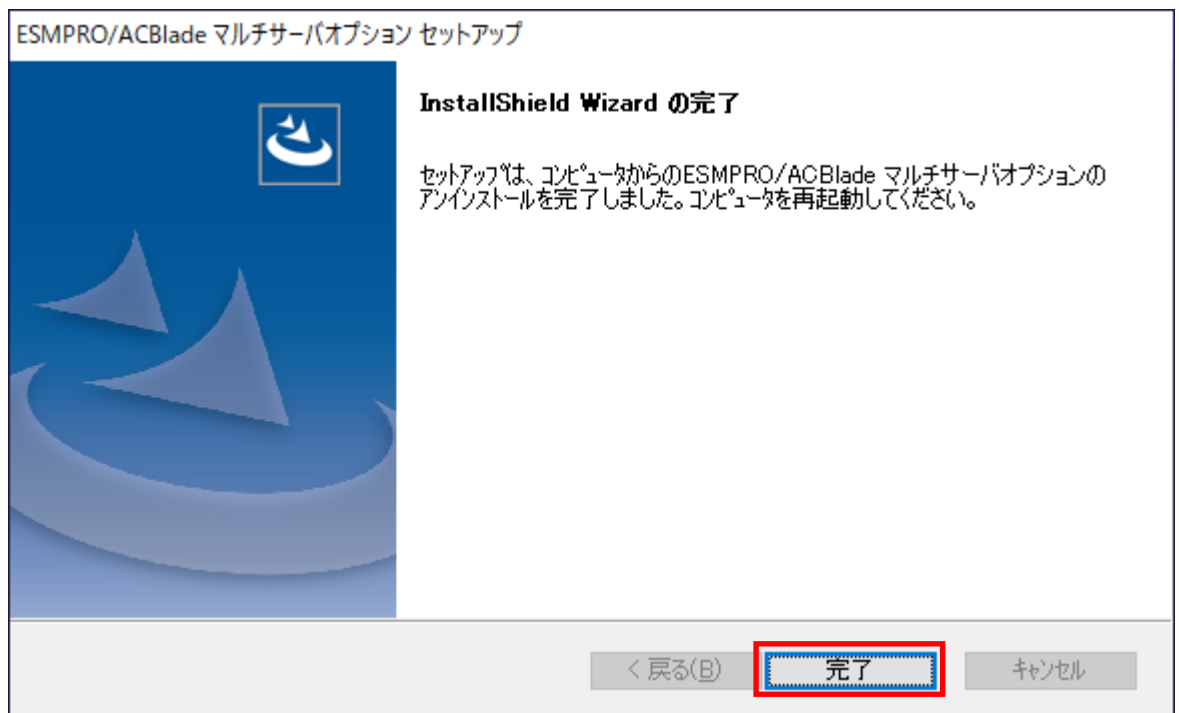

٦

(9)最初の画面に戻り、ESMPRO/ACBlade マルチサーバオプションのインストール済欄に×が表示 されていることを確認します。

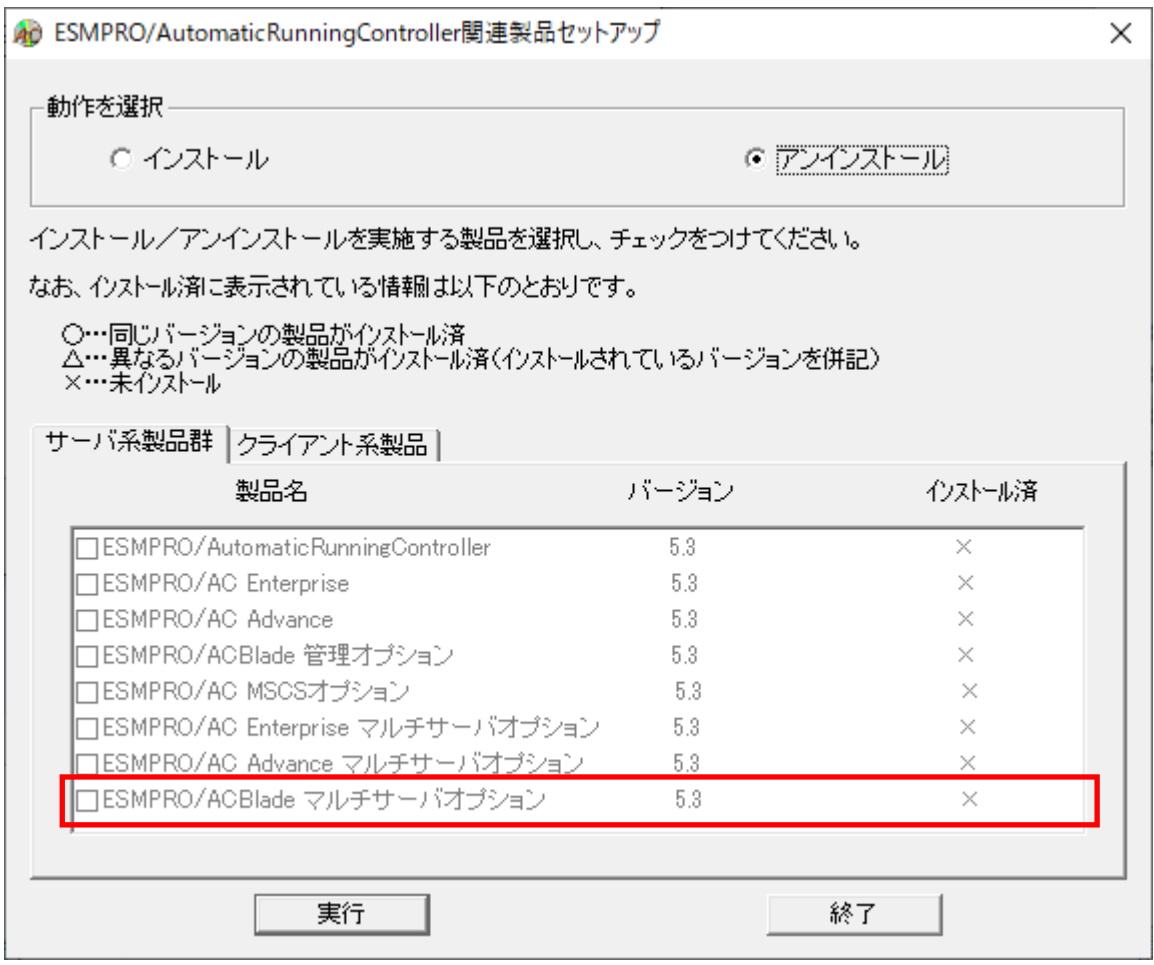

<span id="page-14-0"></span>(10)アンインストール後は、Setupac.exe を終了してシステムを再起動してください。

#### 第4章 - WebSAM DeploymentManager を使ったインストール方法

<span id="page-15-0"></span>WebSAM DeploymentManagerのアプリケーション自動インストール機能を使用すると、ESMPRO/ACBlade マルチサ ーバオプションをインストールすることができます。

以下、WebSAM DeploymentManagerで使用するインストールパッケージの作成手順を説明いたします。 WebSAM DeploymentManager 操作手順の詳細については、「WebSAM DeploymentManager オペレーションガイド」を参 照してください。

#### 注意:

WebSAM DeploymentManagerを使用して自動インストールを行った場合、インストールしたパッケージに含まれる 製品のライセンスキー登録が別途必要となります。 ライセンスキーの登録は、制御端末パッケージをセットアップしたサーバ上の「スタート] → [すべてのプログラ ム] -> [ESMPRO/AutomaticRunningController] -> [ESMPRO\_AC ライセンス]から行ってください。ライセンスキ ーの登録方法については、ESMPRO/AutomaticRunningControllerのセットアップカードを参照してください。

- (1) 「ESMPRO/AutomaticRunningController CD 2.3」CD-ROM 媒体を CD-ROM ドライブにセットしてくだ さい。
- (2) 「WebSAM DeploymentManager」->「イメージビルダ」を起動します。
- (3) パッケージの登録/修正を選択します。
- (4) 「ファイル」->「Windows パッケージの作成」を指定します。
- (5) 「基本」タブに情報を入力します。 タイプは必ず"アプリケーション"を指定してください。以下、登録例を示します。 (例) <連動端末の場合> パッケージ ID:Slave-Win 会社名:NEC リリース日付:2017/12/24 パッケージ概要:ESMPRO/AC 5.3 連動端末(Windows) タイプ:アプリケーション 緊急度:一般 表示名:ESMPRO/AC5.3 連動端末(Windows) 表示バージョン:5.30
- (6) 「実行設定」タブに情報を入力します。
	- ●「コピーするフォルダ」グループの設定 フォルダ名には CD-ROM ドライブ直下を指定し、「追加」ボタンを選択します。 CD-ROM ドライブ:\
	- ●「インストール」グループの設定 実行ファイル 以下のモジュールを指定します。  $CD$ -ROM ドライブ:¥acbsetup.exe

セットアップパラメータ 以下のセットアップパラメータを指定してください。 -ACBM

- (7) 「対応 OS と言語」タブに、以下の情報を入力します。 OS:ALL OS 言語:Japanese
- (8) 「OK」ボタンを選択し、「Windows パッケージの作成」画面を終了します。ここまでの操作により、 WebSAM DeploymentManager に ESMPRO/ACBlade マルチサーバオプションのパッケージが登録され ます。
- (9) WebSAM DeploymentManager を起動し、(8)までの操作で登録したパッケージ ID を指定してシナリオ を新規作成してください。これで登録作業は完了です。

### 第5章 注意事項

<span id="page-17-0"></span>ESMPRO/ACBlade マルチサーバオプションのご使用にあたり、次の事項にご注意ください。

#### <span id="page-17-1"></span>5.1 セットアップ関連

- (1) ESMPRO/ACBlade マルチサーバオプションVer5.3は、ESMPRO/AC Enterprise Ver5.3、ESMPRO/ACBlade 管理オプション Ver5.3 のオプション製品です。従って、ESMPRO/AC Enterprise Ver5.3、 ESMPRO/ACBlade 管理オプションVer5.3をインストールし、AC Management Console (AMC) 機能にて、 本サーバを制御対象として登録してある制御サーバが LAN 上に必要です。設定方法の詳細については 「ESMPRO/ACBlade 管理オプションVer5.3 セットアップカード」、「ESMPRO/AC Enterprise Ver5.3セット アップカード」を参照してください。
- (2) 本バージョンの ESMPRO/ACBlade マルチサーバオプションは、JIS2004 で新規追加された文字 に対応しておりません。そのため、インストール時のインストールパスや、GUI 操作に おいて、JIS2004 の新規追加文字が含まれるパス情報は指定、入力しないでください。
- (3) 連動端末として Express5800/BladeServer シリーズに ESXi をインストールし、 ESMPRO/ACBlade 管理オプションによる電源管理/自動運転を行う場合、以下の注意事項があ ります。
	- VMware ESXi の電源制御を行う際、VMware ESXi に使用するライセンスに条件が発生します。 ESXi Hypervisor エディション等の無償版ライセンス製品では、電源制御が行えません。 Standardエディションなど有償ライセンス製品をご利用ください。
	- 仮想サーバ(ESXi)および(ESXi上で動作する)仮想マシンには、電源制御ソフトウェ アのインストールは不要です。 制御端末のライセンス管理ツールにて ESMPRO/ACBlade マルチサーバオプションのライセンスキーを登録してください。

#### <span id="page-17-2"></span>5.2 共有フォルダ関連

Windows マシンにインストールした ESMPRO/ACBlade マルチサーバオプションでは、ネットワー ク機能を提供するために、以下の共有フォルダを設定しています。

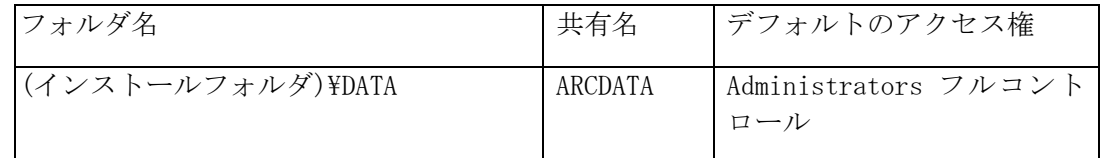

「 ARCDATA 」の共有フォルダは、 ESMPRO/AutomaticRunningController + ESMPRO/AC Enterprise + ESMPRO/ACBlade 管理オプションがインストールされたサーバ上の GUI からリモ ート接続する場合に使用します。

#### <span id="page-18-0"></span>5.3 ウィルススキャンソフト関連

 ウィルススキャンソフトがインストールされた環境で運用される場合は、以下のファイルをスキ ャン対象外に設定してください。

ESMPRO/ACBlade 管理オプションのインストールディレクトリの DATA 配下にある SCHEBASE.APC

例) インストール先が C:\Program Files (x86)\AUTORC の場合

C:\Program Files (x86)\AUTORC\DATA\SCHEBASE.APC をスキャン対象外に設定

### <span id="page-19-0"></span>5. 4 WebSAM SigmaSystemCenter の管理対象サーバ関連

(1) 連動端末を「SSC管理対象サーバ」として登録する場合は、

[ESMPRO/ACBlade サーバ情報]画面で「SSC管理対象サーバ」チェックを有効にします。

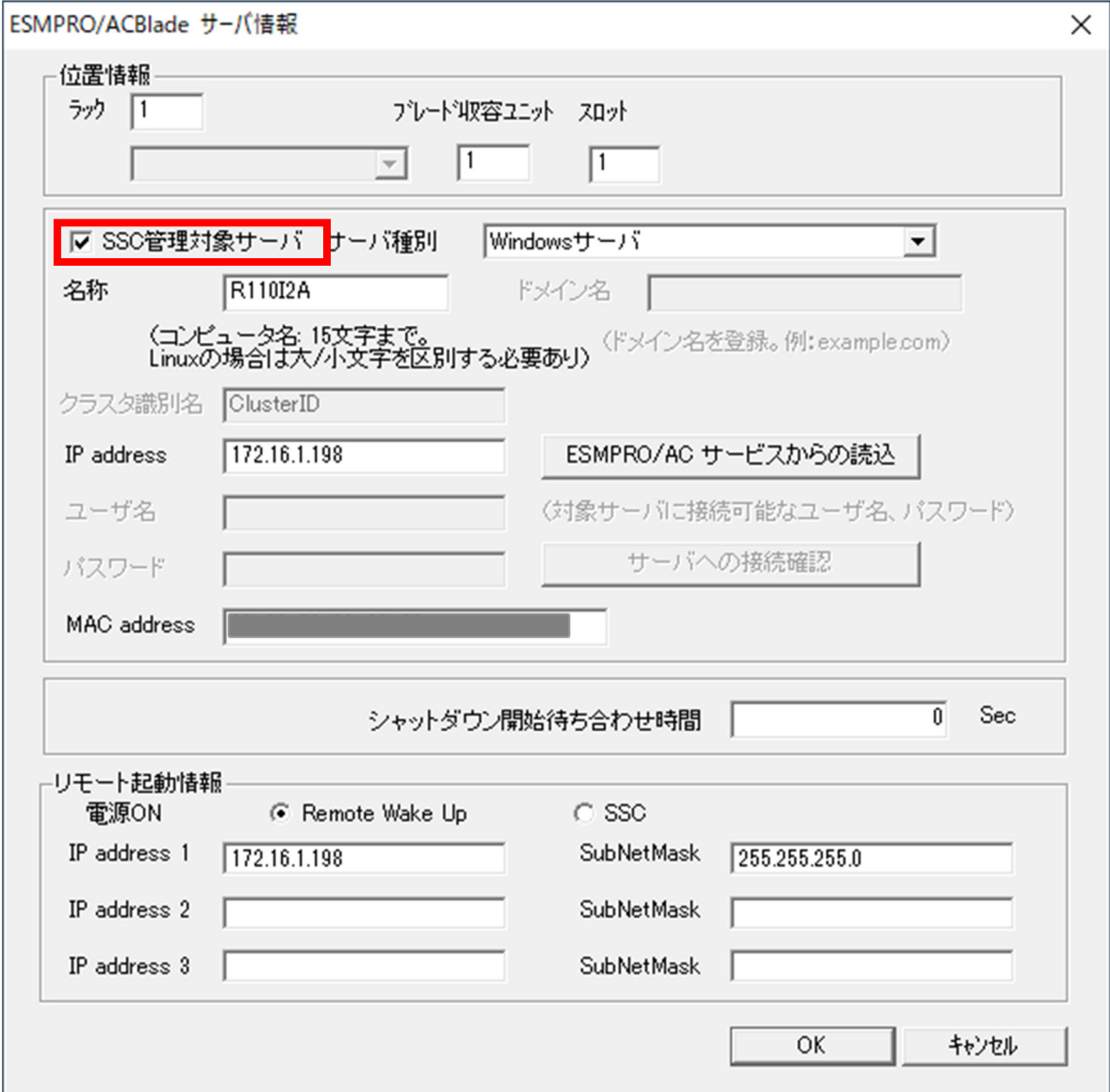

(2) 「SSC」を選択する場合は、AC-LINKの設定をStay OFFにし、 WebSAM SigmaSystemCenter側でOut-of-Bandの設定を行なってください。

「Remote Wake Up」を選択する場合は、Wake On LANによる起動ができるように、BIOS設 定においてWake On LANの設定を有効にしてください。また、サーバ装置のBIOSの設定で AC-LINKを「Power ON」にしておいてください。BIOSの設定変更の方法については、サー バにより異なりますので、サーバ本体添付のマニュアルを参照してください。なお、AC-LINKは、サーバ機種により「After Power Failure」と記載されている場合があります。

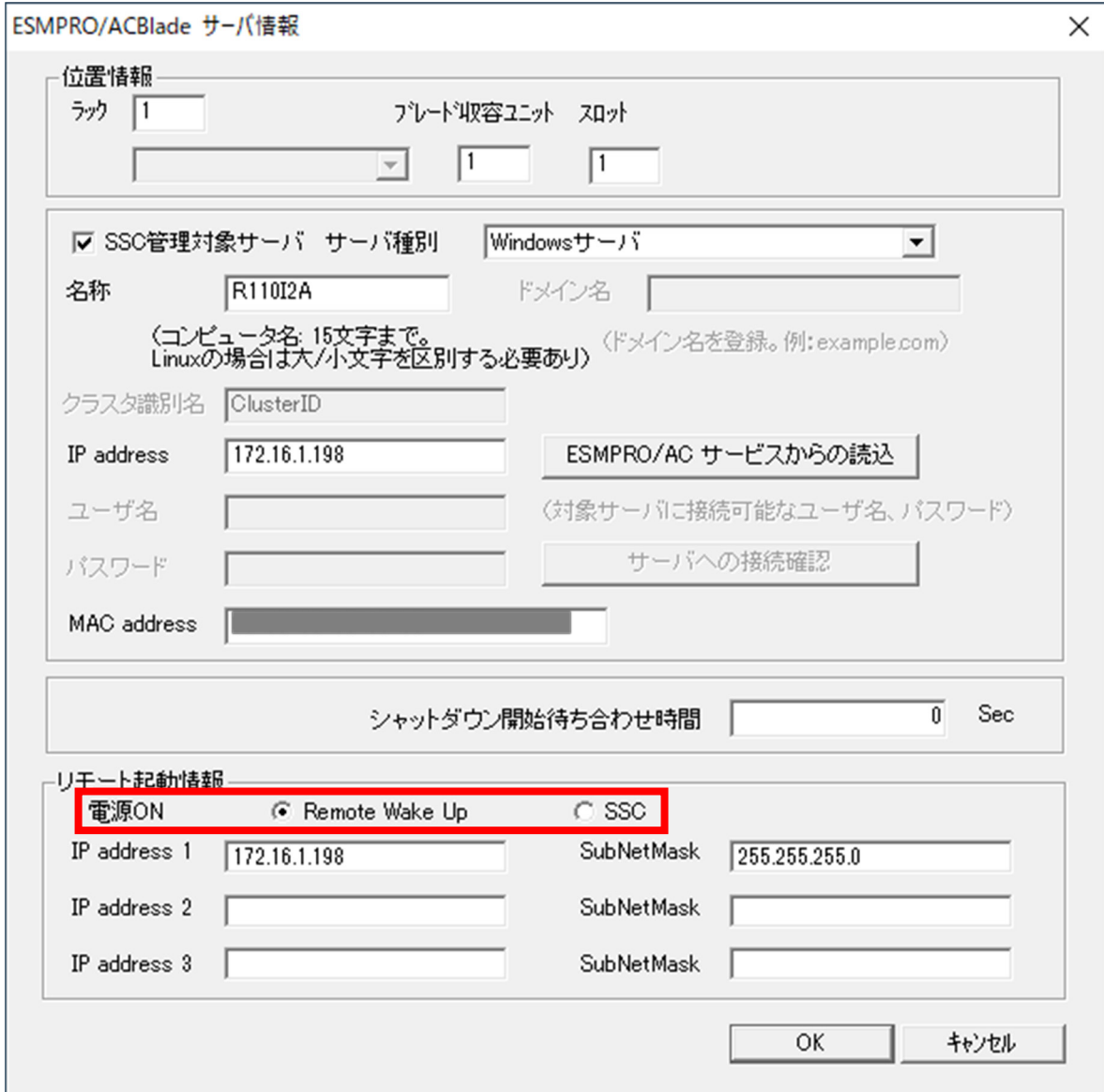